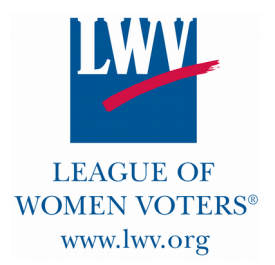

# **Advocacy: Using ALIS 2018 Arizona Legislative Information System**

LEAGUE OF **Link to the Arizona State Legislature web page:** www.azleg.gov  **Take time to explore this website!**

> Senate and House Member Lists Constitution/Statutes Live Proceedings Calendar/Events Bill Tracking

Meetings/Hearing Schedules Joint Legislative Budget Committee

### **Track a Bill -- azleg.gov**

You may **track a bill** either by entering its number in the top right corner of the home page, or using the menu choices under "Bills" in the menu items header. "Bill info" will give you a list of all bills introduced.

### **Comment on a Bill By Opening a Request to Speak (RTS) Account**

#### **Make your feelings known at a Committee hearing!**

- --Indicate on a checkbox whether you support or oppose a bill and/or
- --Submit a written comment and/or
- --Sign up to testify in person
- --**Note** that the RTS system is only for bills IN COMMITTEE (not on the House/Senate floor).
- --**Note** that **when LWV members are asked to comment** using the RTS system they are **commenting as** *individuals* (the more individual comments, the more powerful the statement)
- **--Note** that all comments will be on the permanent record of that Committee hearing -- this is good!

### **How to Open an RTS Account**

#### **1. First Open the Account**

- --Enter the URL<https://apps.azleg.gov/>in your browser, **OR f**rom [azleg.gov](http://azleg.gov/) home page, choose "Legislative Information" from the top menu items; from there choose "Request to Speak". --From the resulting window choose "Create an Account".
- --You will need name/email/password. If you want to be identified as an Arizona voter, you will also need your birthdate, and *either* your driver's license number, voter ID #, or last four digits of your social security number.

### **2. Next Activate the Account**

--Activation must be done at a kiosk at the State Capitol for the first use only.

--Can't get there? Contact [infolwvmp@gmail.com](mailto:infolwvmp@gmail.com) to ask a League member to do it for you.

### **What Next? From the azleg Home Page to the RTS page:**

--**Sign on (menu item upper right).** To sign off or change your password, click on your name.

--**Use Applications (also upper right):** Switch back and forth between "Bill Status Inquiry" and "Request to Speak"

### **FAQ on Request to Speak**

--From [azleg.gov](http://azleg.gov/) home page: Scroll down to very bottom dark-blue footer, click on "**[Frequently](https://www.azleg.gov/FAQ/) [Asked Questions FAQ](https://www.azleg.gov/FAQ/)**" and look for the RTS questions category.

-- Among other things, there is a link in case you forget your RTS password.

--**Online manual** for RTS system: **[https://www.azleg.gov/alisPDFs/RTS\\_Manual\\_public.pdf](https://www.azleg.gov/alisPDFs/RTS_Manual_public.pdf)**

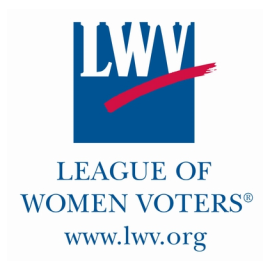

# **Don't be Afraid to Explore!**

### **Applications: "Bill status inquiry"**

You can put in a particular bill number, or choose "calendar" or "agenda" from the left-side menu. **If you want to follow certain bills over time**, click on **"personal progress"**. You will see that you can add "lists" (a category for bills, such as "Clean Elections") and then by clicking on that list name, you can add bill numbers.

When you then click on a bill number, you will see the history of the bill. You can then choose "documents", for instance, and read the bill. Or you may click on "RTS Current Positions", and you will see the names of all the people who spoke for or against the bill. If you click on "video" you can see a video of the committee hearing in which people spoke.

## **Applications: "Request to Speak"**

From the side menu, you might choose "upcoming agendas" to see the committees that will be hearing bills on a certain date. If you click on the committee name, you will see a list of the bills they are going to hear. If you click on the number of the bill, you can see if anyone has signed up to speak yet, and if their position is "for" or "against" the bill and if they plan to speak in person or not.

To comment on a bill, choose "New Request" from the left-side menu, and enter the number of the bill you're interested in.

You can follow the directions on the screen. "Do you wish to speak?" is a "NO" unless you want to go down to the Capital.

You can choose "no" (I do not wish to speak), but still indicate your position, including writing a comment, which will be seen by the Committee members.

**You will find a copy of your positions under "Update my positions" -- which means, of course, that you may update or delete them!**

*Remember, LWV members can speak only for themselves* **unless registered as an approved lobbyist, who can speak on behalf of LWVAZ.**